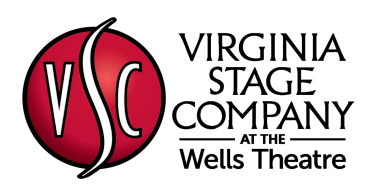

# **VIRTUAL STAGE**

# **Join by computer**

- Close any program on your computer that uses your camera, for instance Skype or Facebook Instant Messenger.
- Have a headset available if possible to minimize feedback – your cellphone earbuds will work well.
- Click the Zoom link that's been sent to you in an email, and Zoom should automatically and quickly download to your computer.
- In Downloads on your computer, click Zoom\_launcher.exe. Zoom should direct you to this with a large orange flag.
- Once Zoom has launched, a screen should pop up asking for your name. This will identify you during the meeting.
- You should now be part of the meeting. Click the green button that says **"Join Audio By Computer"**
- Your mic will automatically be muted when the meeting begins. In order to speak click on the microphone icon in the lower left corner.

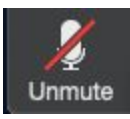

# **Join by tablet or smartphone**

- If you choose to use your tablet or smartphone, be sure to download the Zoom app ahead of time.
- Once you have downloaded the Zoom app, follow the "Join by computer" instructions above.

#### **Join by telephone**

- First, dial the phone number provided in the Zoom email.
- When prompted, dial the meeting ID number that is also provided.
- Your phone will be automatically muted once the meeting starts. If you want to speak, press \*6 to unmute

# **We want to start on time –**

#### *please allow extra time to get online!*

In consideration of the whole group, please arrive **5 minutes early** in order to get successfully connected. Someone will be on hand to help you if needed. This is especially important if this is your first time using Zoom. If you come late to the conversation and have difficulties connecting, please disconnect and phone in.

### **Zoom support**

The Zoom website has a very comprehensive Help Center. For help with getting set up to use Zoom and with any issues you may encounter, please visit their Help [Center](https://support.zoom.us/hc/en-us).